# Information Technology<br>
STATE UNIVERSITY<br>
Must Have Tools<br>
Must Have Tools<br>
Must Have Tools<br>
Must Have Tools<br>
Have Must Have Tools<br>
Have Tools (Section 2013)<br>
And the activity and your mobile (Section 2019)<br>
(Section 20 **Set Up Multi-Factor Authentication (MFA)**

# **Before You Begin:**

- 
- 

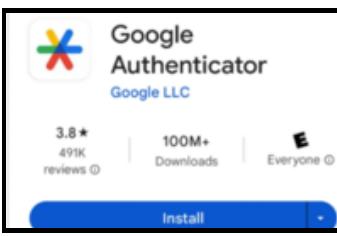

- 
- 
- 
- 

- 
- 
- 

For assistance, contact the IT service desk :

- **Email:** [Itservicedesk@montclair.edu](mailto:Itservicedesk@montclair.edu) **Live Contex Contact the IT service of**<br> **Contact the IT service of Service IT service of Service desk@montclair.ed<br>
• Phone: 973-655-7971 (option 1)<br>
• Live Chat: [msuchat.montclair.edu/](https://msuchat.montclair.edu/)**
- **Phone:** 973-655-7971 (option 1)
- 

## Go to your NEST or Canvas account

They are SSO (single sign on enabled)

# **L o g I n :**

- Enter your NetID (username)
- Enter your Password
- Click 'LOG IN'

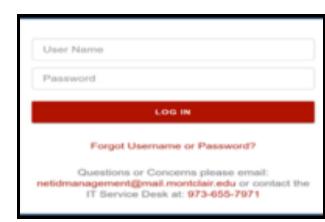

# Scan the QR Code (new screen image):

- Use the Google Authenticator app on your mobile device to scan the QR code.
- Once you have scanned the code, clic k o n
- the **NEXT** button.

**54132**

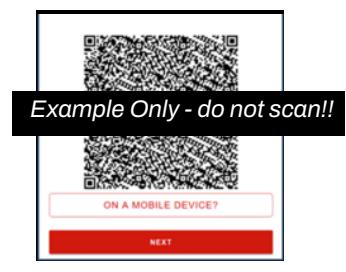

# **6**-Digit Verification Code

- Retrieve your 6-digit code from the Google Authenticator app on your mobile device.
- Enter the 6-digit code (*without any spac e s !* )
- Click the **SUBMIT** button.

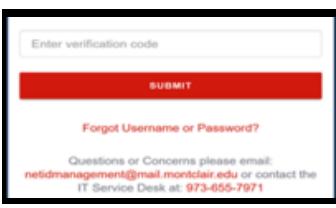

# **Finished!**

- Your mobile device is now registered!
- **Please DO NOT** uninstall the Google Authenticator app!
- Every time you log in, you will be prompted to enter a 6-digit verification code you will